# **Guide d'utilisation des démarches d'urbanisme en ligne**

**Guichet Unique Compte Professionnel - notaires**

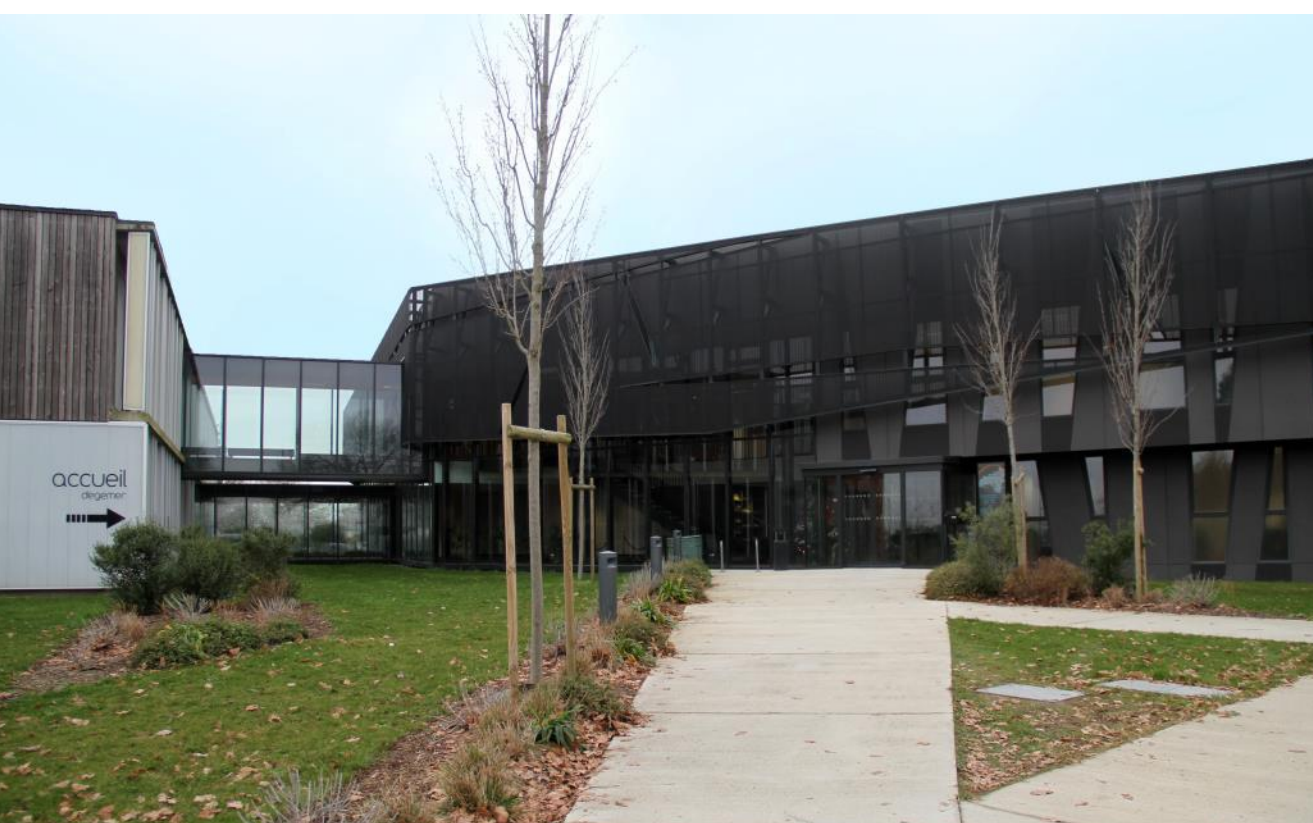

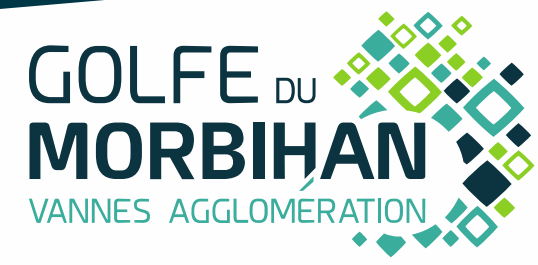

V4.19 – 27 novembre 2020

## SOMMAIRE

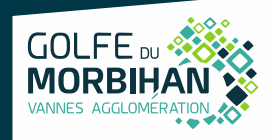

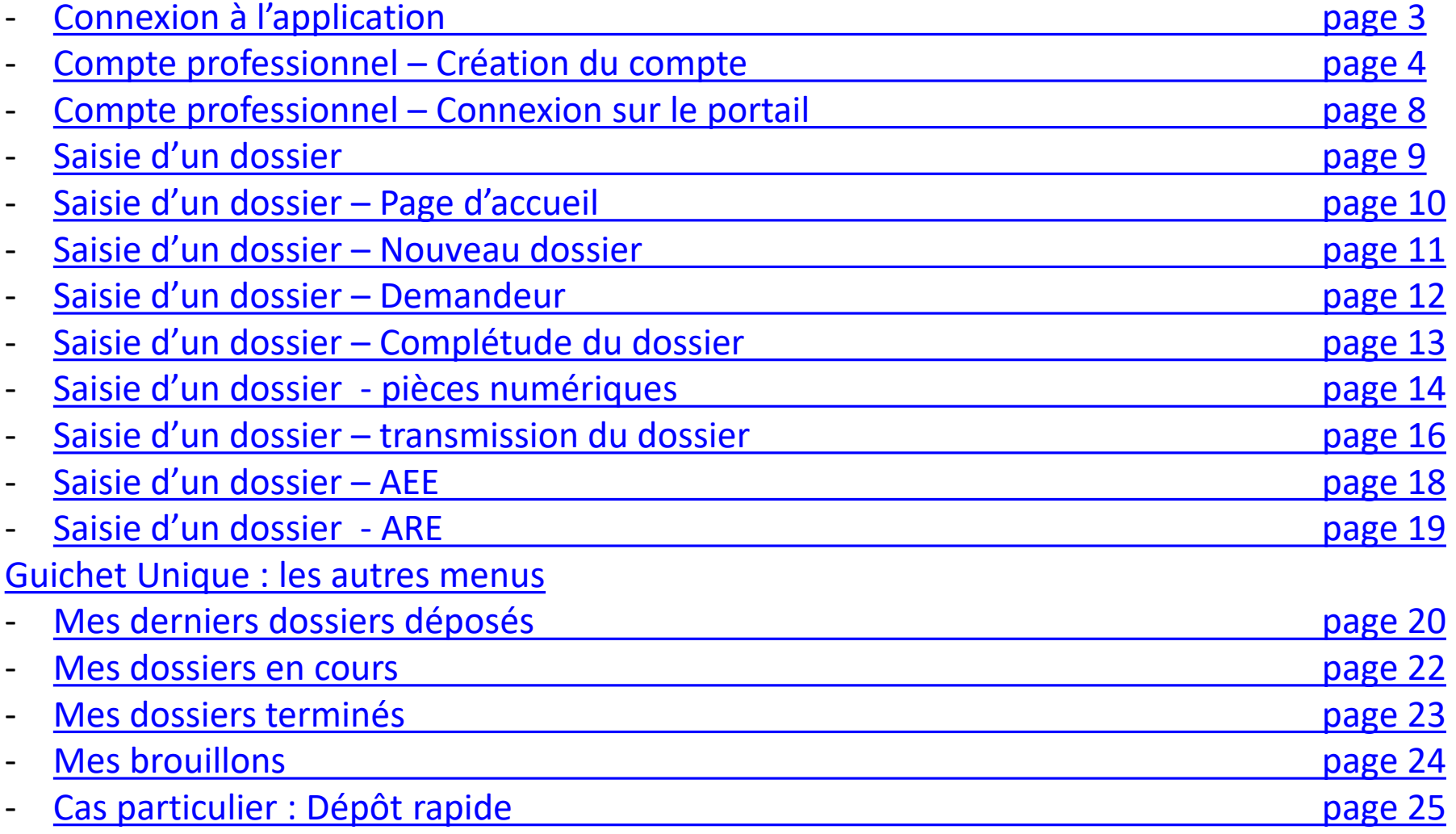

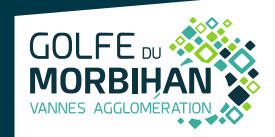

#### <span id="page-2-0"></span>Il est impératif d'utiliser Mozilla Firefox. L'accès au portail se fait via le guichet unique professionnel de Cart@DS : <https://urbanisme.gmvagglo.bzh/guichetunique/>

## **Guichet unique** Autorisations & foncier

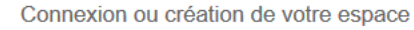

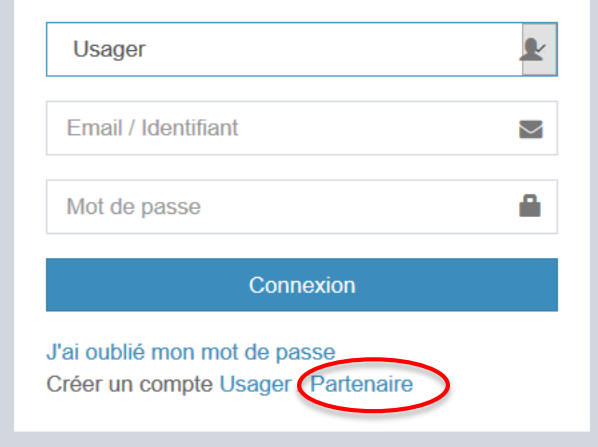

- 1- Je crée un compte utilisateur **PARTENAIRE**
	- Un seul compte par Étude sera autorisé. Pensez à renseigner une adresse mail générique !

Pour toutes questions, demandes sur le portail guichet-unique, j'envoie un mail à l'adresse : [admin-ads@gmvagglo.bzh](mailto:admin-ads@gmvagglo.bzh)

## <span id="page-3-0"></span>**Compte Professionnel – Création du compte**

 $\circ$ la  $\mathcal{S}$ 

l'activité exercée. 4 nov. 2020

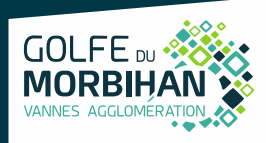

#### 2- Je remplis mes informations et je note mon identifiant de façon à ne pas l'oublier (majuscules et minuscules compris)

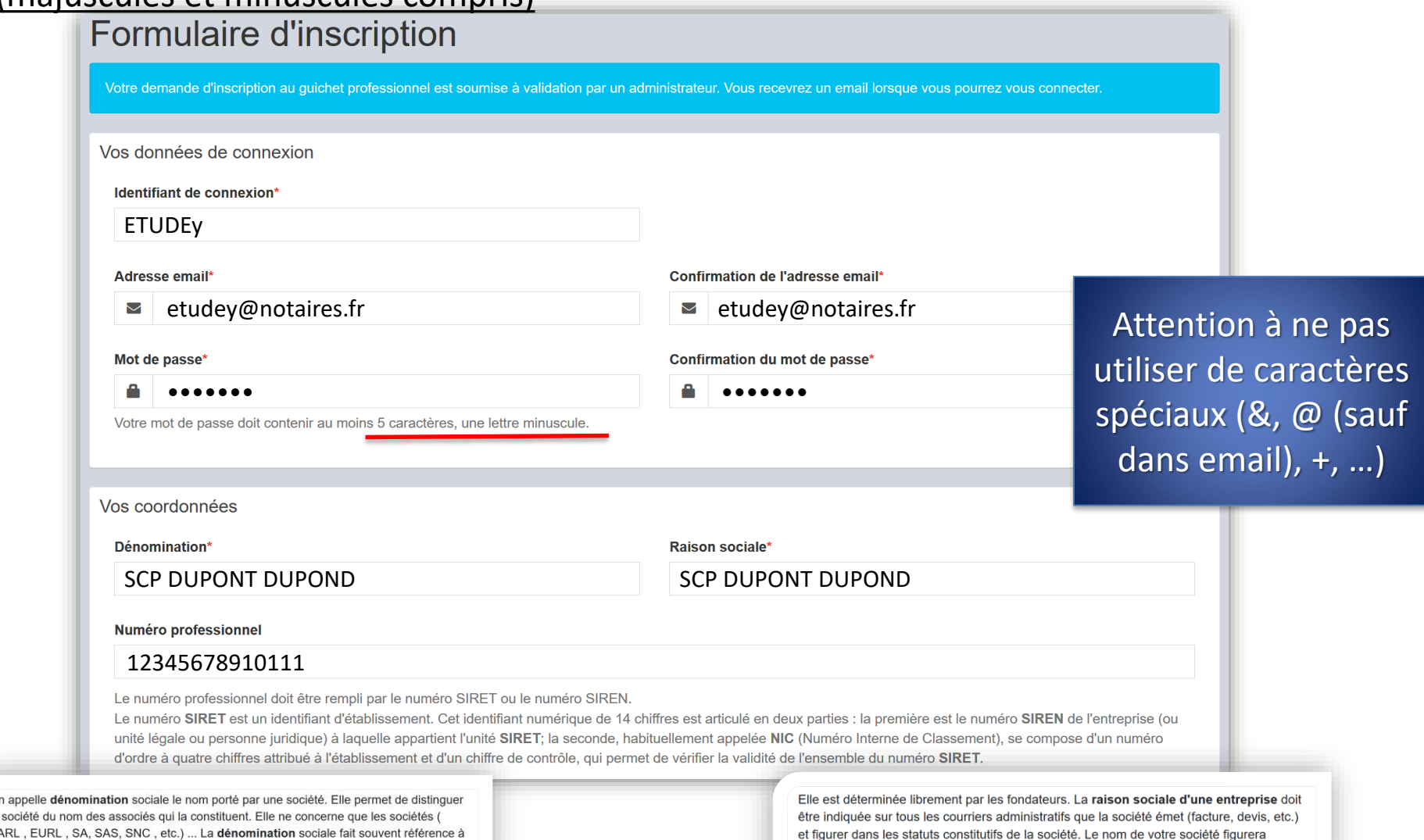

également sur l'extrait K-bis de la société. 12 févr. 2019

## **Compte Professionnel – Création du compte**

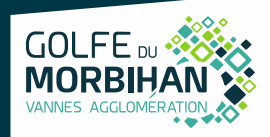

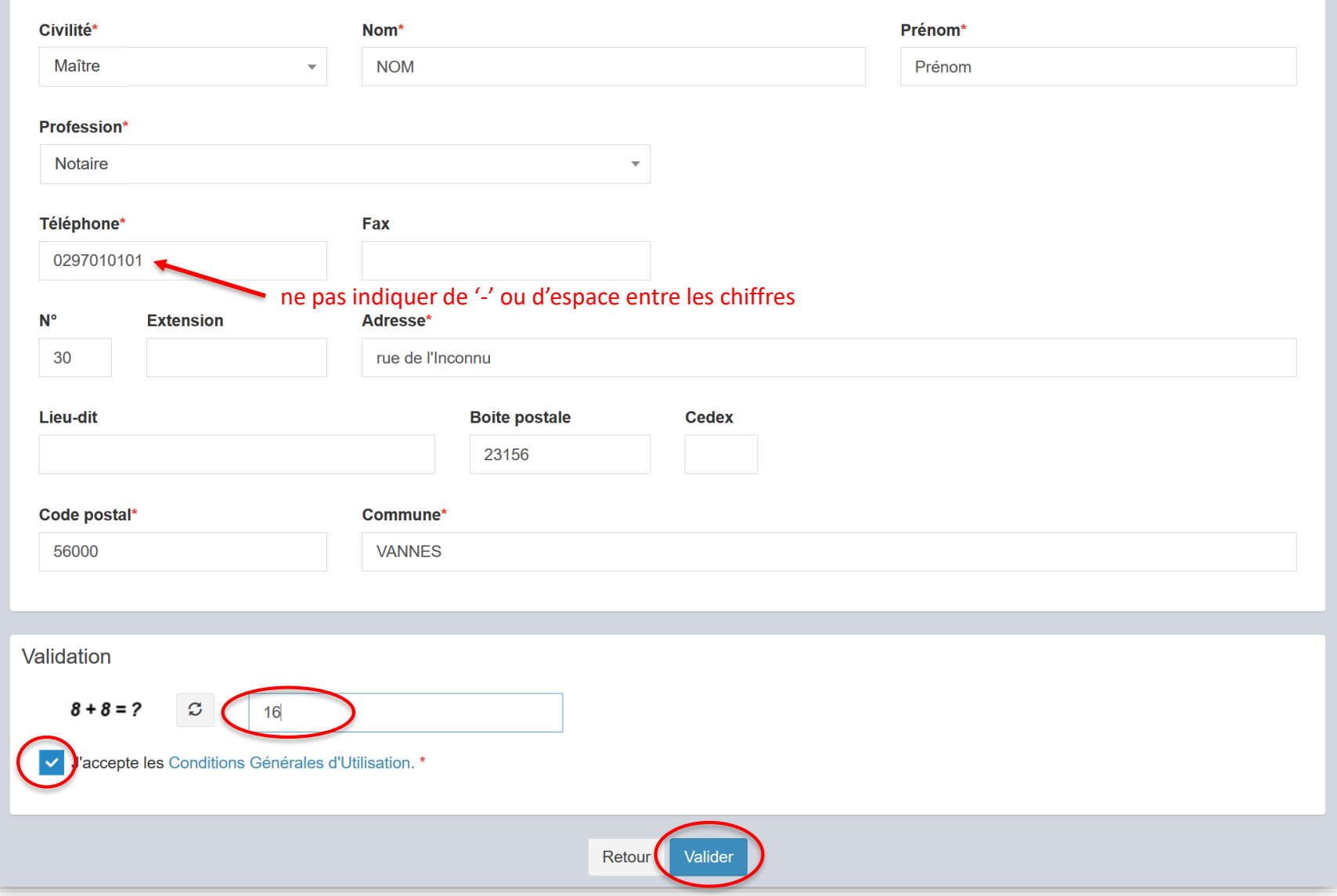

#### 2- Je clique sur « **Valider** »

## **Compte Professionnel – Création du compte**

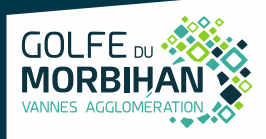

Si une anomalie est présente, la zone d'erreur est caractérisée en rouge :

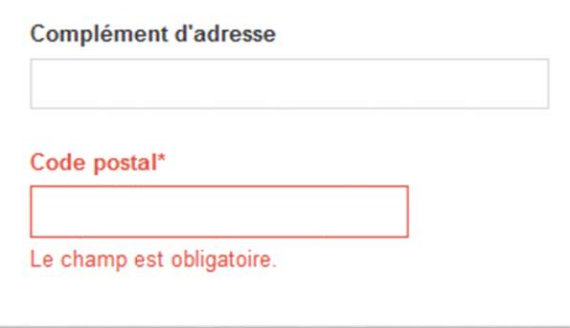

Si c'est conforme, le message suivant apparaît :

 $\vee$  Confirmation

Votre compte est en attente de validation.

#### Je reçois alors ce message :

lun. 08/06/2020 14:15

Guichet Unique - Dépôt de dossiers < quichet-unique.ads@gmvagglo.bzh> Guichet professionnel - Demande inscription

Madame, Monsieur,

Votre demande d'inscription au guichet professionnel pour déposer des dossiers en ligne a été prise en compte. Vous recevrez un nouvel e-mail lorsque cette dernière aura été validée par un administrateur.

Cordialement,

Le service ADS Golfe du Morbihan Vannes agglomération

This email was scanned by Bitdefender

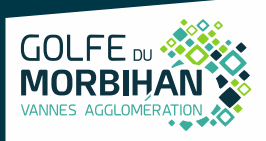

3- Suite à l'instruction de ma demande, je reçois un message final de la collectivité positif ou négatif :

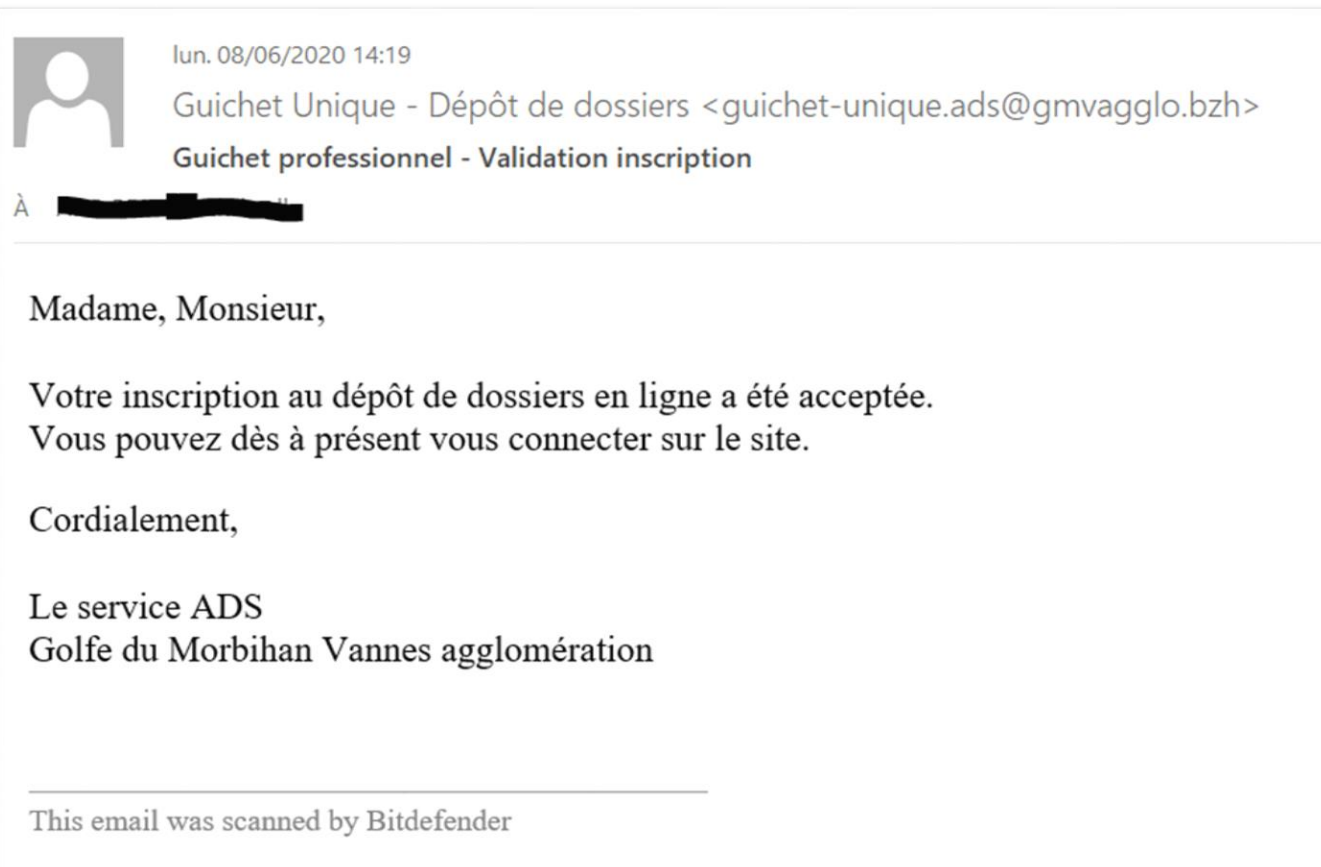

*Attention : Ces messages peuvent se retrouver dans la partie des courriers indésirables (SPAM) de votre boîte mail.*

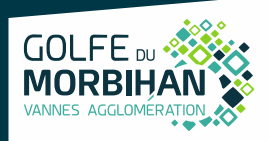

#### <span id="page-7-0"></span>4- Connexion :

- Je sélectionne le profil « Partenaire » dans la 1ère ligne d'identification
- Je saisis mes identifiants (renseignés au point 2). **Le login correspond uniquement à l'appellation choisie dans la zone « Identifiant de connexion » du formulaire d'inscription.**

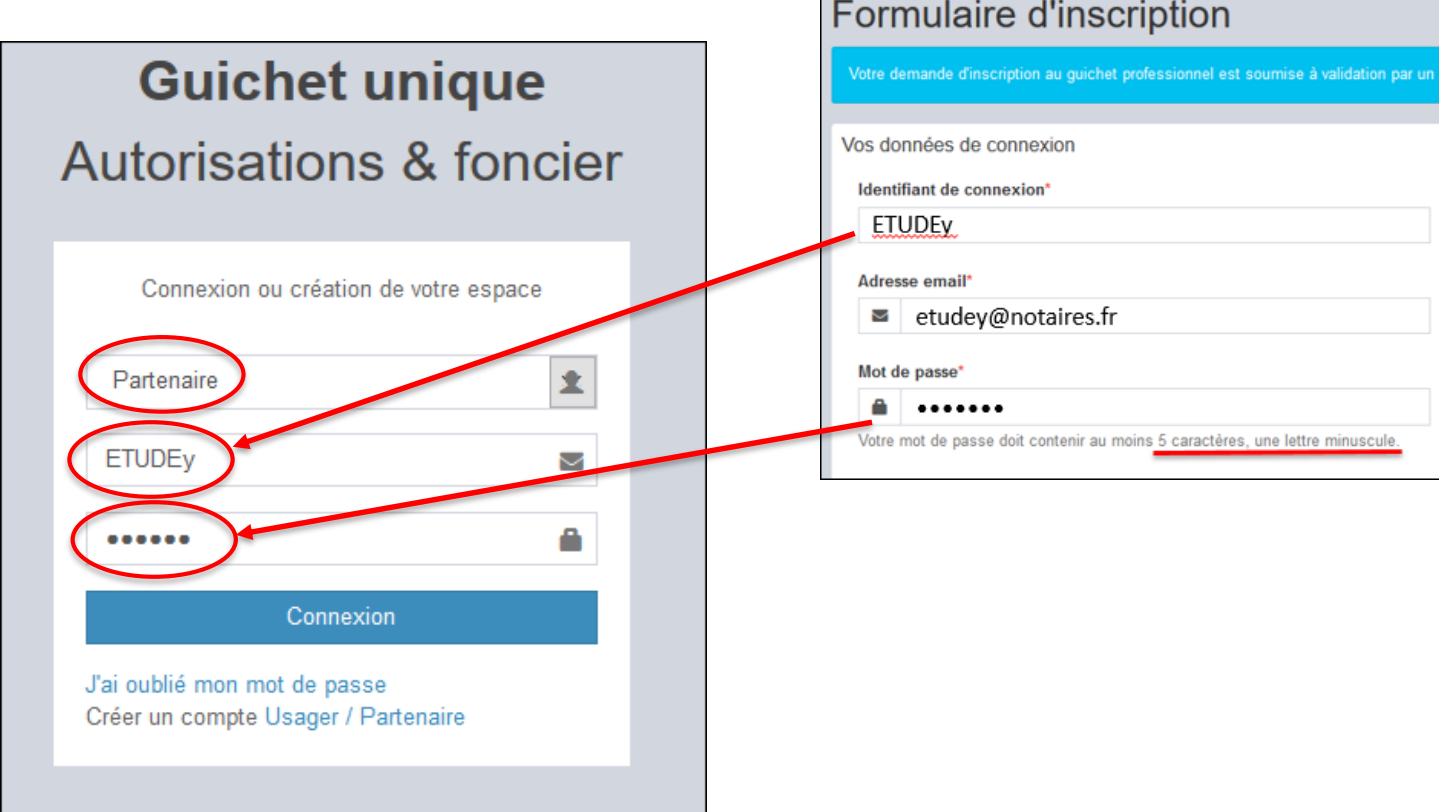

## <span id="page-8-0"></span>**Saisie d'un dossier**

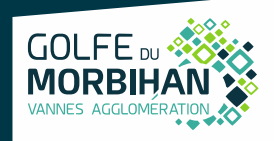

#### 5- Saisie d'un dossier

#### **Deux types de dossiers dématérialisés** peuvent être déposés :

- Certificat d'urbanisme (CU) (59 communes)
- Déclaration d'intention d'aliéner (DIA) (51 communes). **Les communes de BRANDIVY, ILE AUX MOINES, LARRÉ, LOCQUELTAS, MARZAN, SAINT AVÉ, VANNES et LA VRAIE CROIX ne souhaitent pas, pour l'instant, permettre le dépôt en ligne des DIA.**

Pour rappel territoire concerné (GMVA, Arc Sud Bretagne et Questembert Communauté)

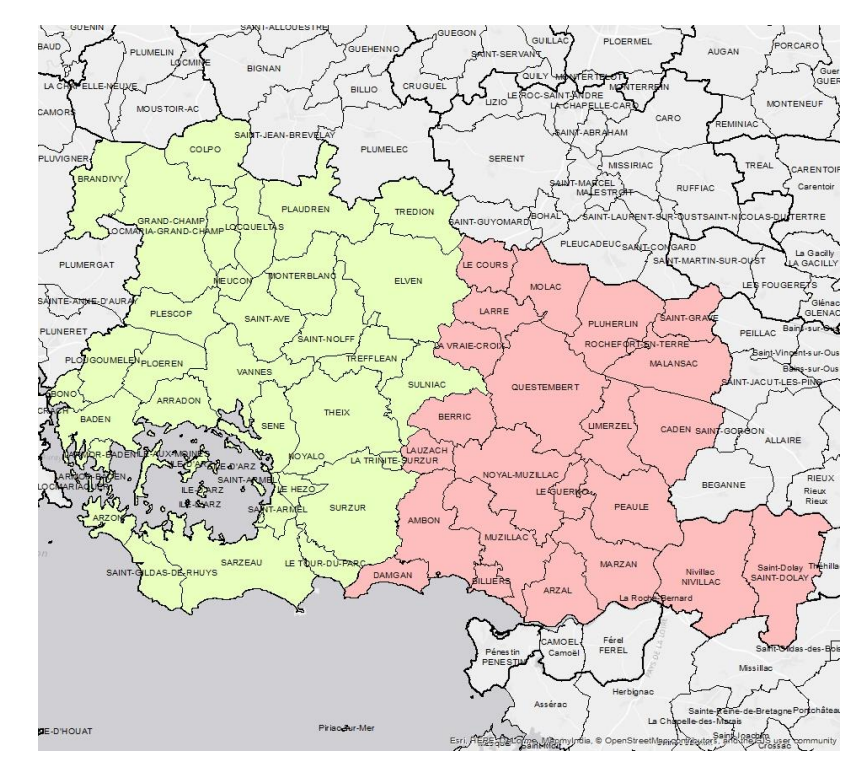

## <span id="page-9-0"></span>**Saisie d'un dossier – Page d'accueil**

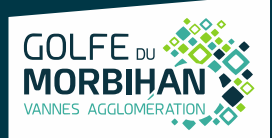

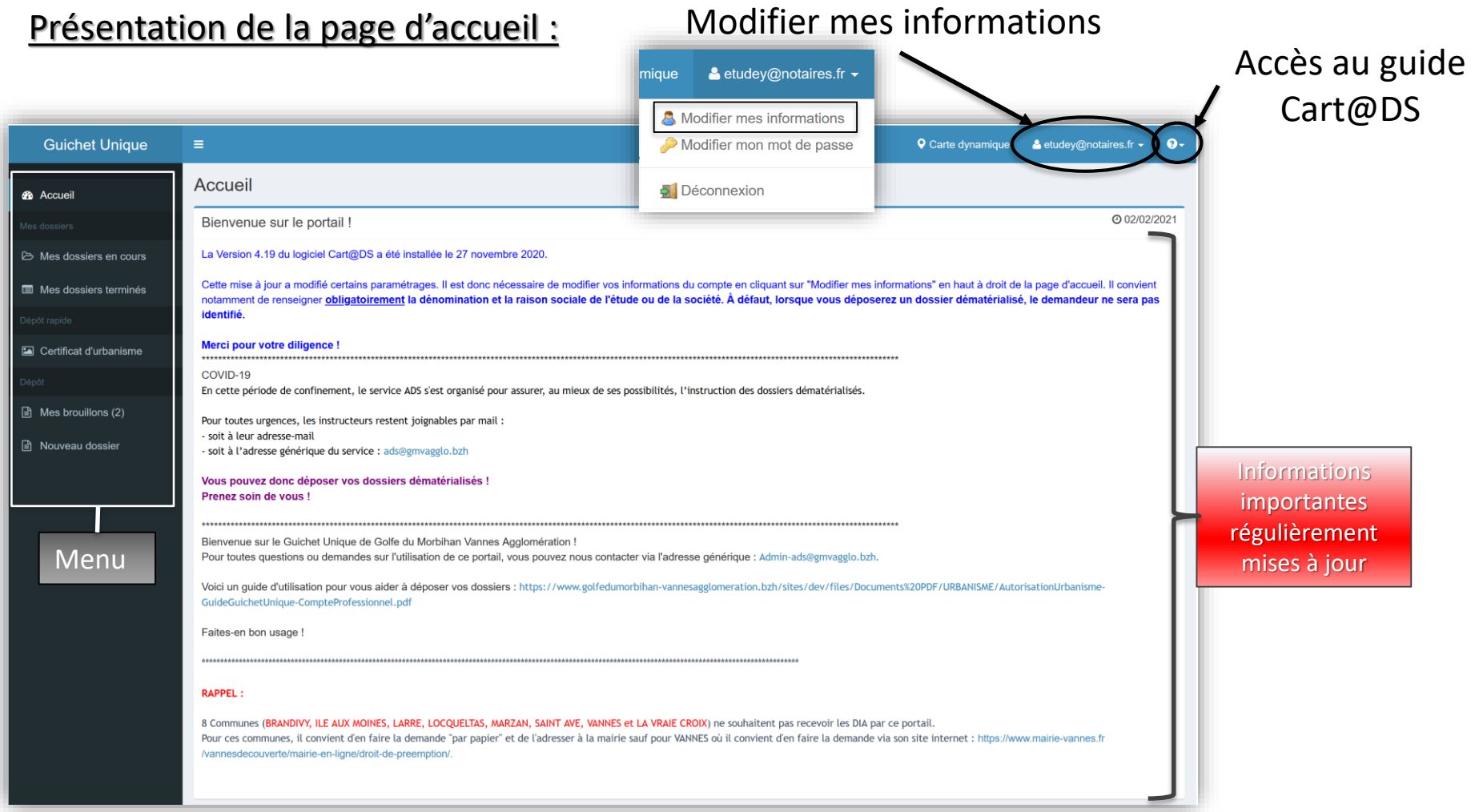

## <span id="page-10-0"></span>**Saisie d'un dossier – Nouveau dossier**

 Je clique sur **Nouveau dossier** et sélectionne dans la liste déroulante : **Commune, Type de dossier, Numéro de cerfa et Objet de la demande.**

GOLFE<sub>D</sub>

 $\triangleright$  Je veille à ce que l'objet de la demande soit cohérent avec le cerfa choisi.

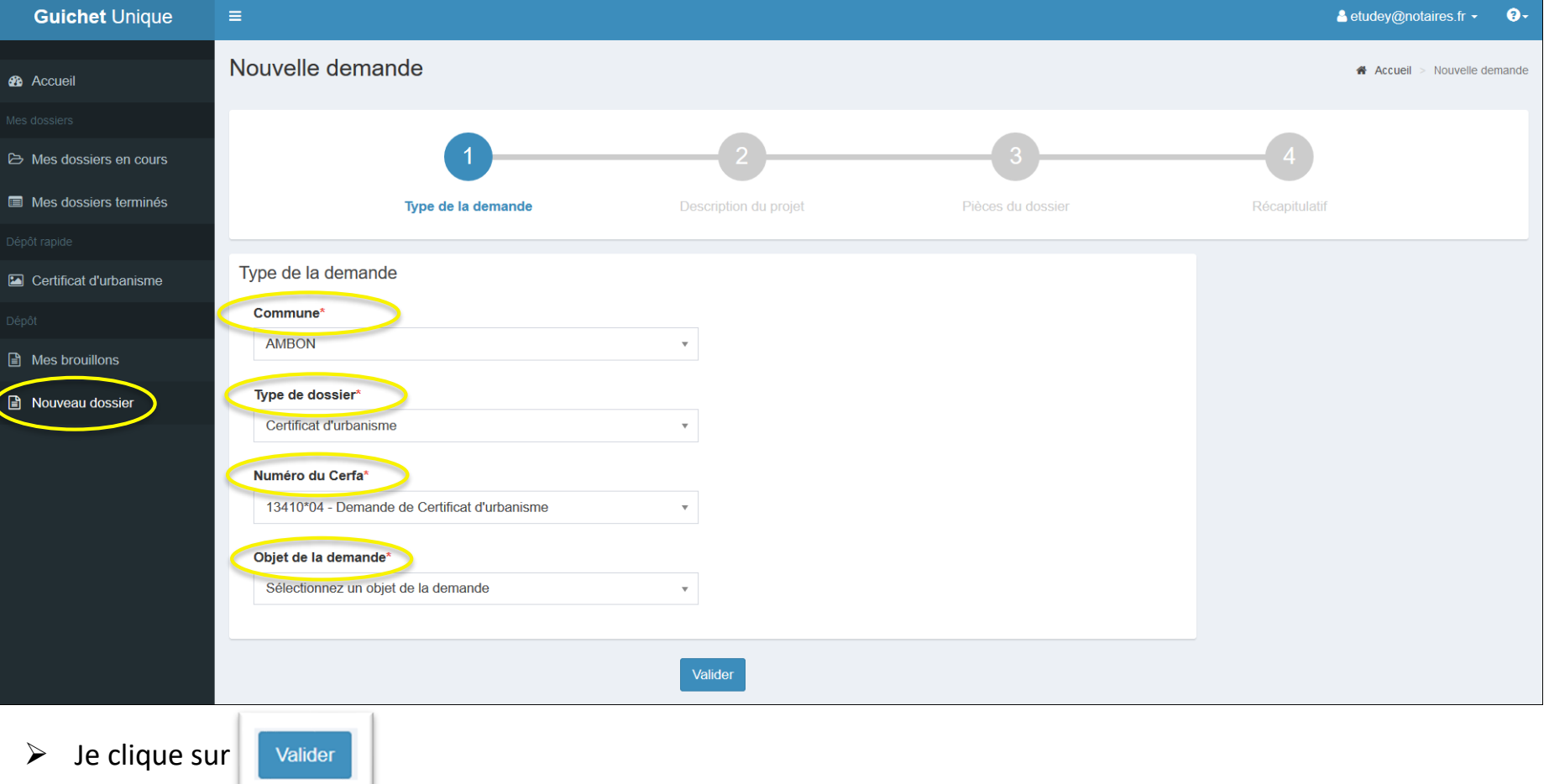

Le guichet ne permet pas de déposer des pièces complémentaires pour des dossiers qui n'ont pas été initialement déposés via ce service.

## <span id="page-11-0"></span>**Saisie d'un dossier – Demandeur**

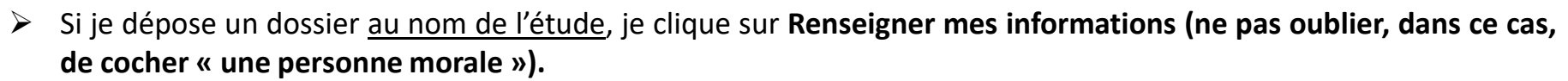

**GOLFE** 

Sinon je complète et valide ensuite chaque page du formulaire en ligne correspondant au cerfa sélectionné.

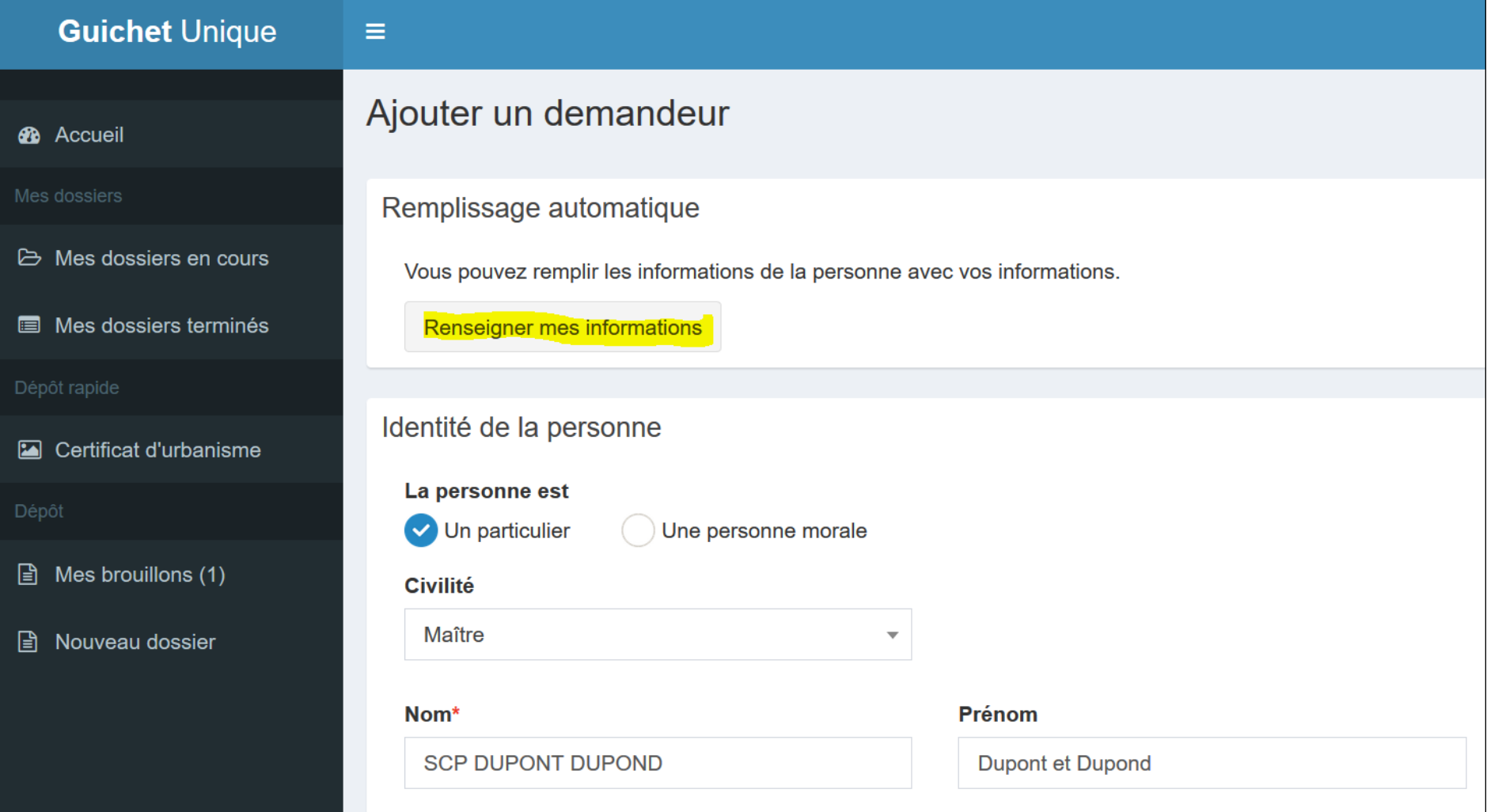

## <span id="page-12-0"></span>**Saisie d'un dossier – Complétude du dossier**

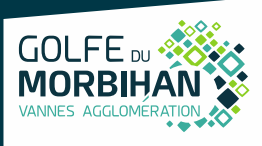

 Je renseigne tous les cadres indispensables à l'instruction du dossier. À défaut, une lettre d'incomplet pourra vous être transmis pendant l'instruction.

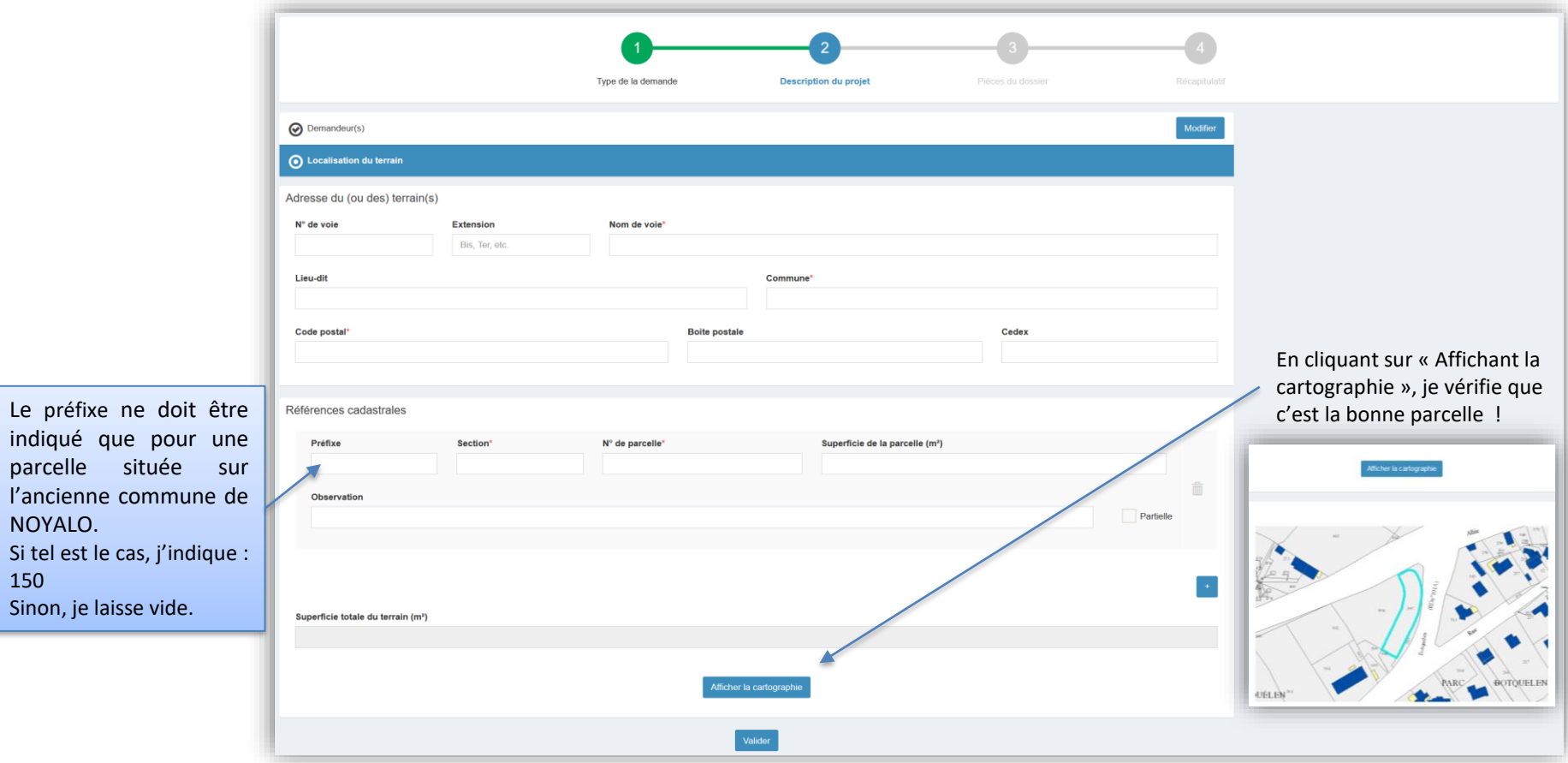

## <span id="page-13-0"></span>**Saisie d'un dossier – pièces numériques**

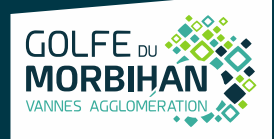

- J'ajoute les pièces numériques nécessaires au dépôt.
- J'ajoute des pièces complémentaires si le projet le nécessite :

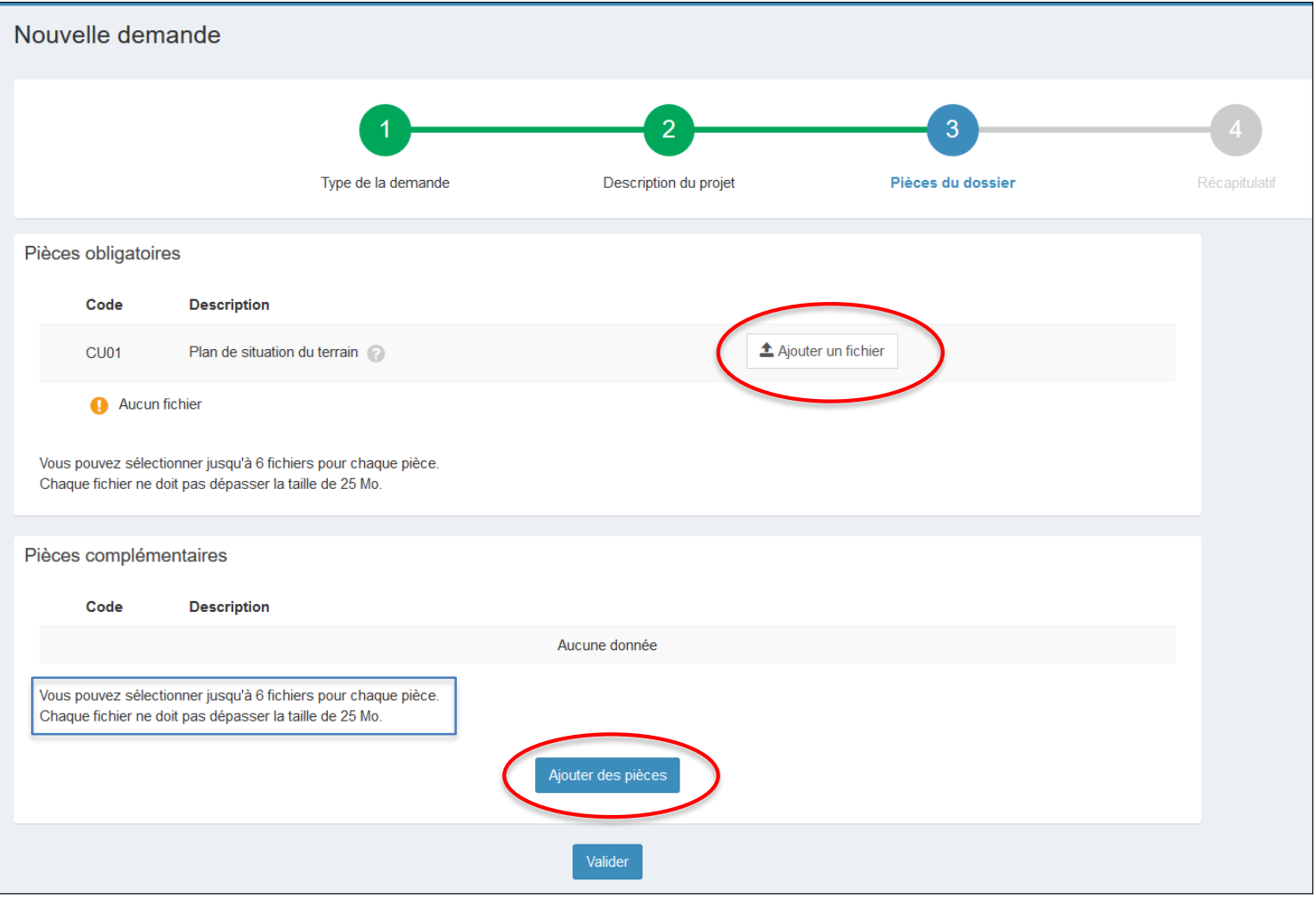

## **Saisie d'un dossier – pièces numériques**

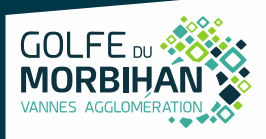

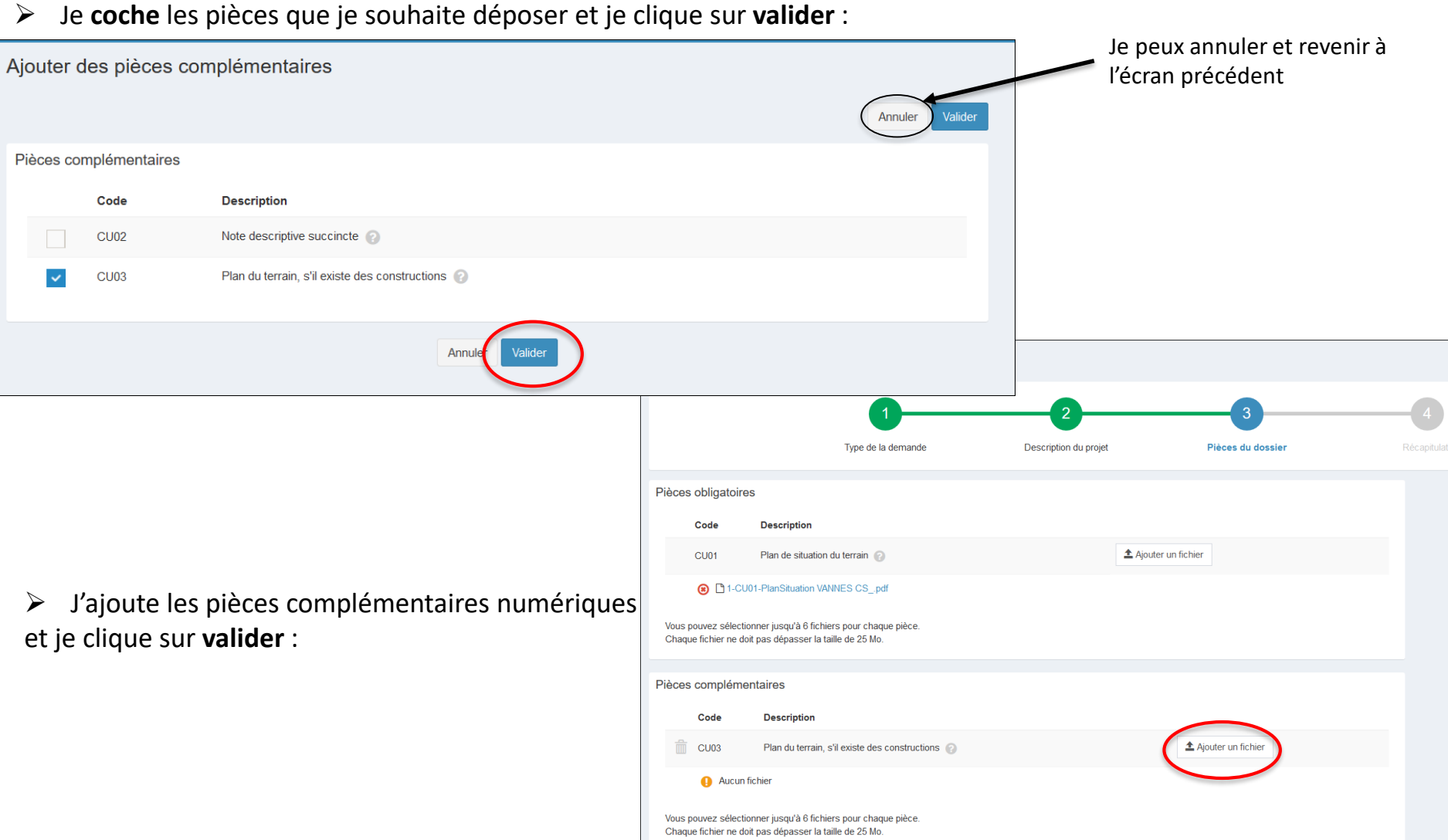

Ajouter des pièces

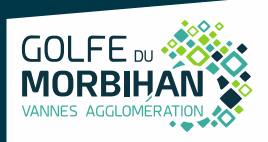

- <span id="page-15-0"></span>Je **coche** les cases et clique sur **Déposer ma demande** :
- Le bouton « **Vérifier les informations saisies** » permet de visualiser rapidement toutes les informations enregistrées
- « **je signe électroniquement les documents » :** la signature électronique est obtenue en indiquant le nom, prénom du demandeur et son adresse postale, ainsi que le n° de SIRET de l'étude.
- **Numéro d'étude :** numéro d'ordre ou référence interne de l'étude (Exemple : Dossier n°… ou Vente…). Cette information apparaîtra à la fin de la réponse (Dernière page)

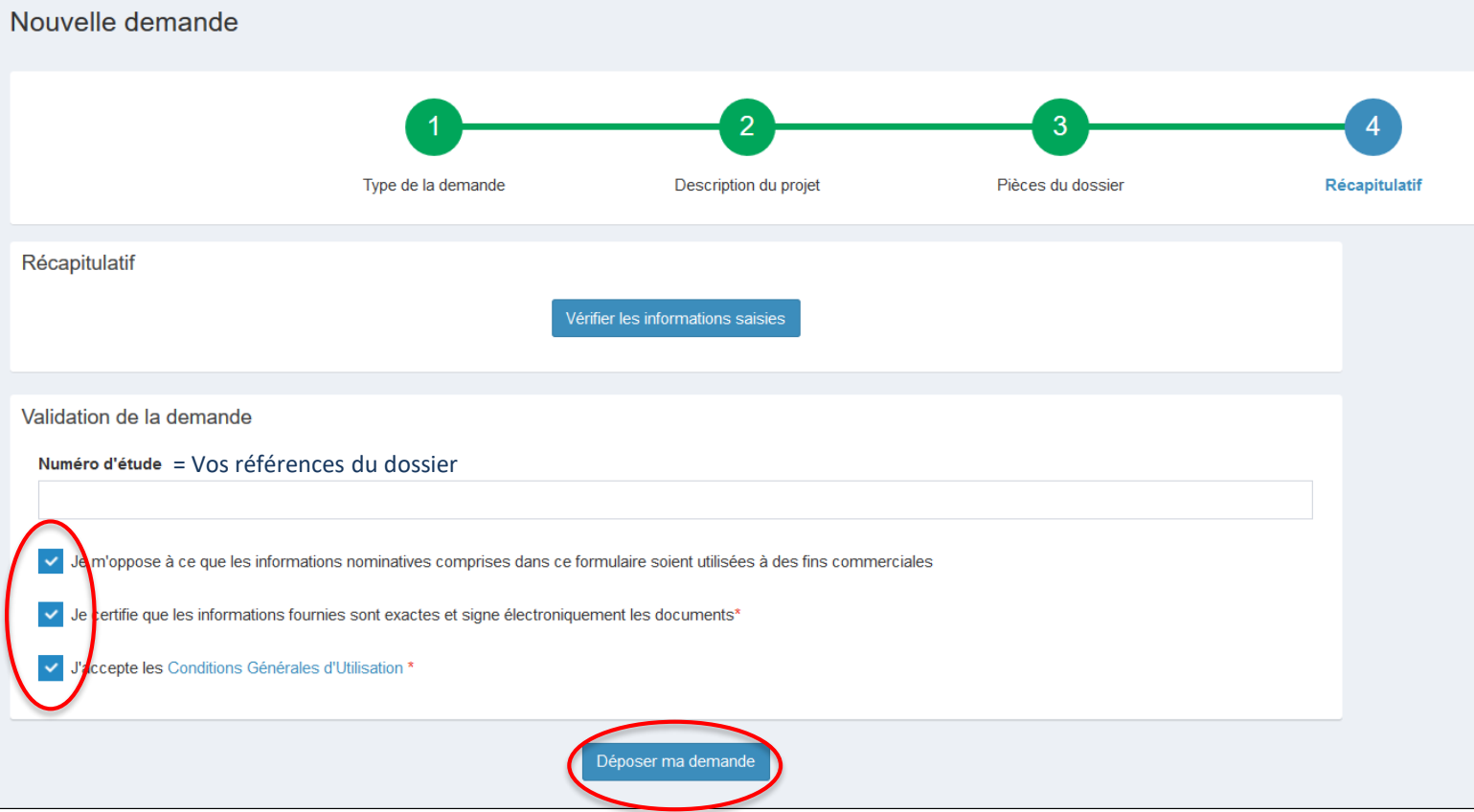

## **Saisie d'un dossier – transmission du dossier**

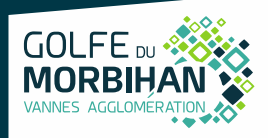

Suivant la volumétrie des pièces numériques, l'envoi des fichiers va durer plusieurs minutes :

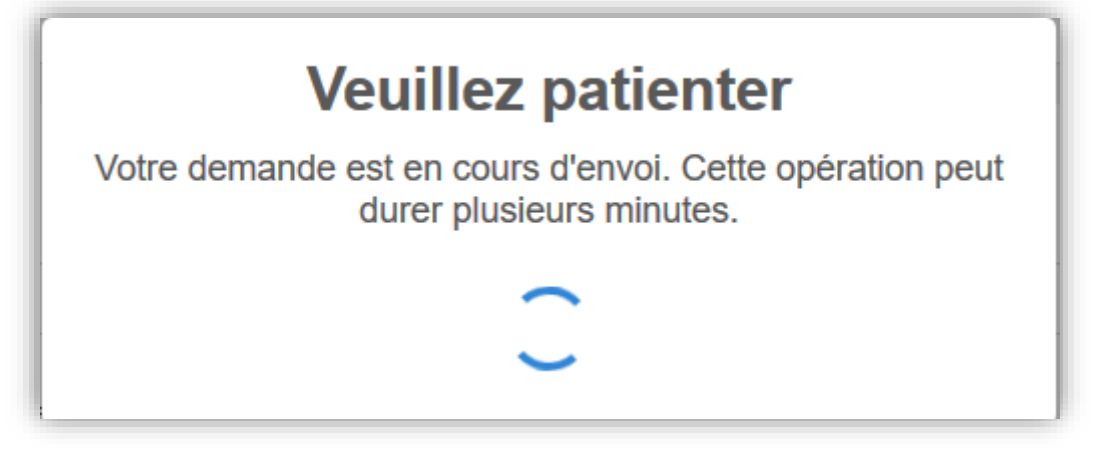

Si cela s'est passé correctement, « **Confirmation » s'affiche :**

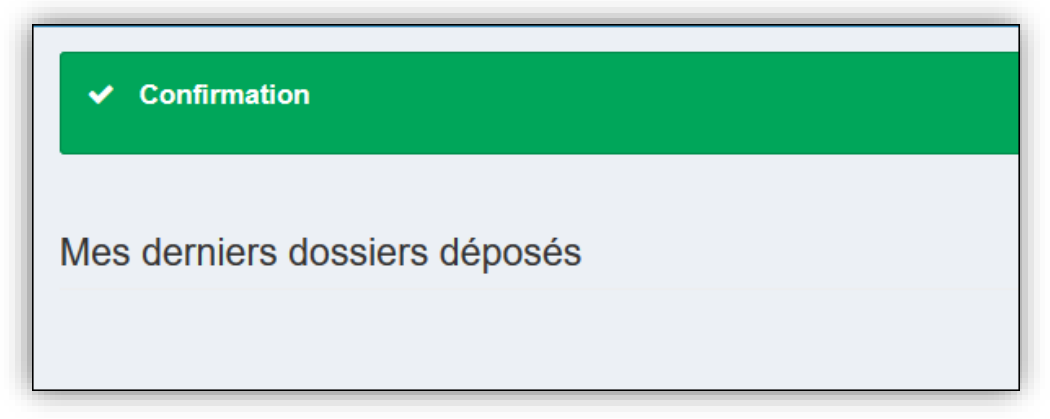

**Si une erreur s'affiche, il convient de ne pas ressaisir la demande mais de transmettre l'information à : [admin-ads@gmvagglo.bzh](mailto:Admin-ads@gmvagglo.bzh)**

### <span id="page-17-0"></span>**Saisie d'un dossier - AEE**

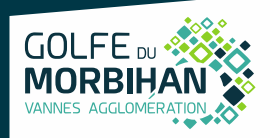

 $\triangleright$  Je reçois un accusé d'enregistrement électronique automatique (AEE)

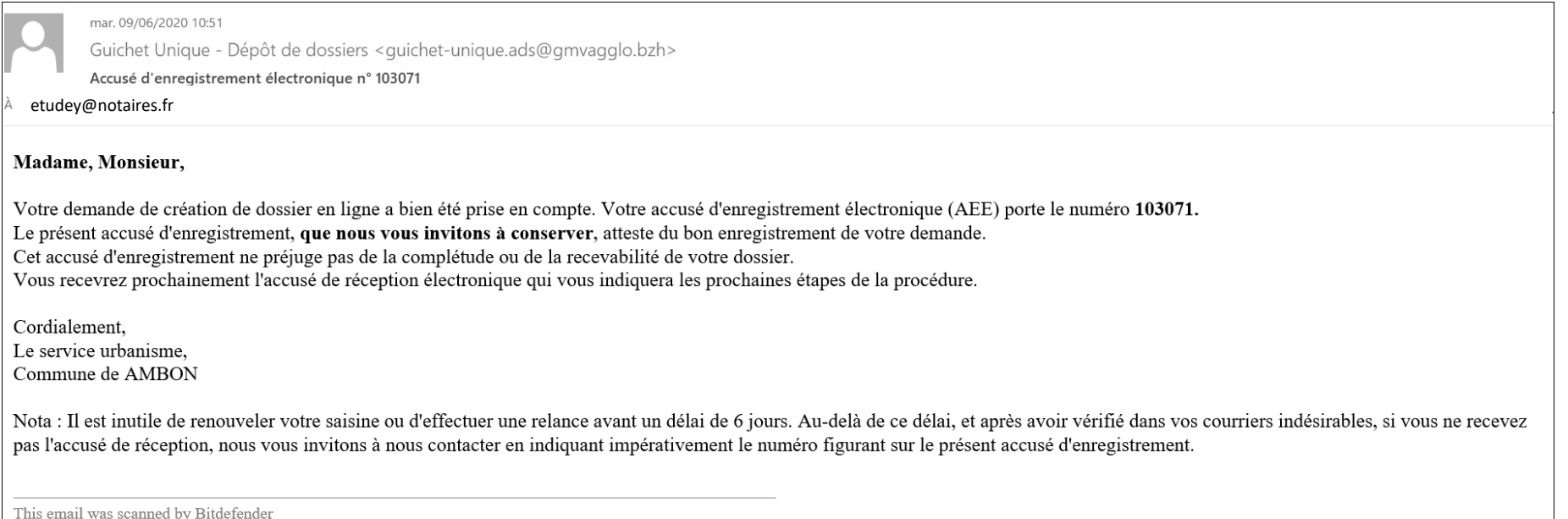

#### *Attention : Ces messages peuvent se retrouver dans la partie des courriers indésirables (SPAM) de votre boîte mail.*

#### <span id="page-18-0"></span>**Saisie d'un dossier - ARE**

- Je reçois un accusé de réception électronique (ARE) : le récépissé de dépôt
- Ce mail arrivera quelques minutes après l'accusé d'enregistrement électronique dans le cas d'un dépôt sans anomalie majeure.
- Si une erreur est survenue, un autre email me l'indiquera. Dans ce cas, je contacte : [admin-ads@gmvagglo.bzh](mailto:admin-ads@gmvagglo.bzh)

#### mar. 09/06/2020 10:52

Guichet Unique - Dépôt de dossiers < quichet-unique.ads@gmvagglo.bzh>

Dépôt de dossier en ligne n° 103071

etudey@notaires.fr

#### Ville de AMBON

rue Pré Demoiselle 56190 AMBON 56190 AMBON Courriel service urbanisme

#### Madame, Monsieur,

Vous avez saisi par voie électronique au 'Service Urbanisme' de la Ville de AMBON une demande de Certificat d'urbanisme, enregistrée le 09/06/2020 sous le numéro CU 056 002 20 Y0006. Le présent récépissé, que nous vous invitons à conserver, atteste de la réception de votre demande. Il ne préjuge pas de la complétude ou de la recevabilité de votre dossier. Le délai d'instruction de votre dossier est de 1 mois.

- · Si vous avez déposé une déclaration préalable et si vous ne recevez pas de courrier de l'administration dans ce délai, vous bénéficierez d'une décision de non-opposition à ces travaux ou aménagements.
- · Si vous avez déposé une demande de permis et si vous ne recevez pas de courrier de l'administration dans ce délai, vous bénéficierez d'un permis tacite.
- · Si vous avez déposé une demande de certificat d'urbanisme et qu'aucune réponse ne vous est notifiée dans ce délai, vous serez titulaire d'un certificat d'urbanisme tacite. Attention : ce certificat d'urbanisme ne porte pas sur la réalisation d'un projet mais uniquement sur les garanties du certificat d'urbanisme d'information (liste des taxes et participations d'urbanisme et limitations admi

#### ·Toutefois, dans le mois qui suit le dépôt de votre dossier, l'administration peut vous écrire :

- Soit pour vous avertir qu'un autre délai est applicable, lorsque le code de l'urbanisme l'a prêvu pour permettre les consultations nécessaires (si votre projet nécessite la consultation d'autres services...).
- $\bullet$ Soit pour vous indiquer qu'il manque une ou plusieurs pièces à votre dossier.
- Soit pour vous informer que votre projet correspond à un des cas où un permis tacite n'est pas possible.

Si vous recevez une telle lettre avant la fin du mois qui suit le dépôt de votre dossier, celle-ci remplacera le présent récépissé électronique. Si vous n'avez rien reçu à la fin du mois qui suit le dépôt de votre dossier, le délai d'instruction ne pourra plus être modifié.

#### \*Attention : le permis ou la décision de non-opposition ne sont définitifs qu'en l'absence de recours ou de retrait :

- · Dans le délai de deux mois à compter de son affichage sur le terrain, sa légalité peut être contestée par un tiers. Dans ce cas, l'auteur du recours est tenu de vous en informer au plus tard quinze jours après le dépôt d
- · Dans le délai de trois mois après la date de la déclaration préalable ou du permis, l'autorité compétente peut le retirer, si elle l'estime illégal. Elle est tenue de vous en informer préalablement et de vous permettre d

Cordialement, Le service urbanisme, Commune de AMBON

### <span id="page-19-0"></span>**Guichet Unique – les autres menus**

- **Mes derniers dossiers déposés (Onglet Accueil, tout en bas de la page, après les informations)**
- Le bouton **Mes documents** permet d'accéder à la fiche récapitulative des informations renseignées lors du dépôt + les pièces déposées.

**GOLFE** 

Le cas échéant, ce menu me permettra de déposer de nouvelles pièces numériques en cas d'incomplet.

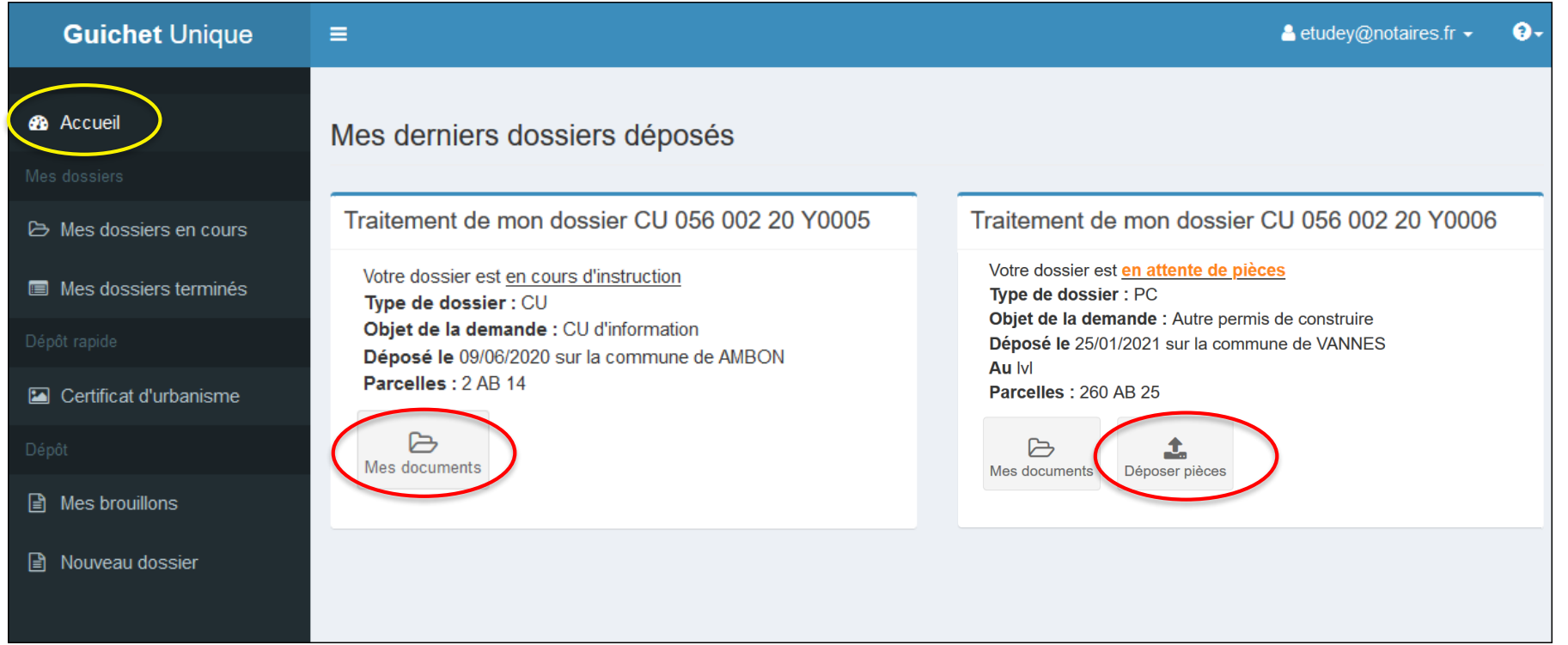

### **Guichet Unique – les autres menus**

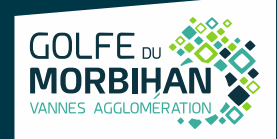

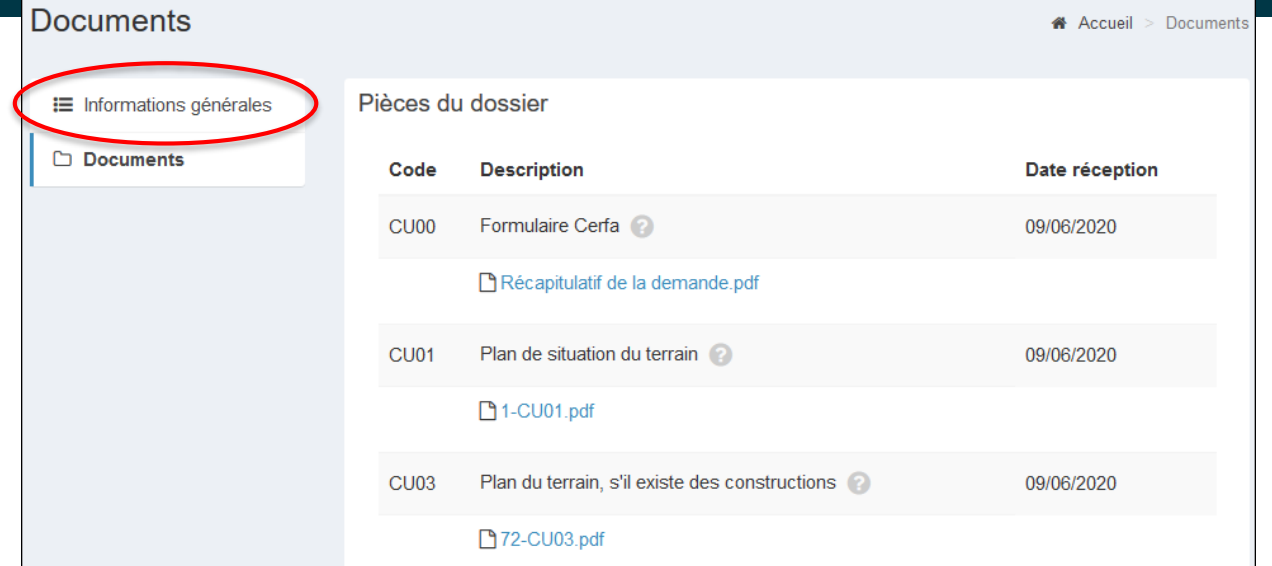

• Le bouton **Informations générales** présente les informations générales du dossier : référence, date de dépôt, date limite d'instruction, statut d'instruction, instructeur en charge du dossier ainsi que l'état d'avancement du dossier.

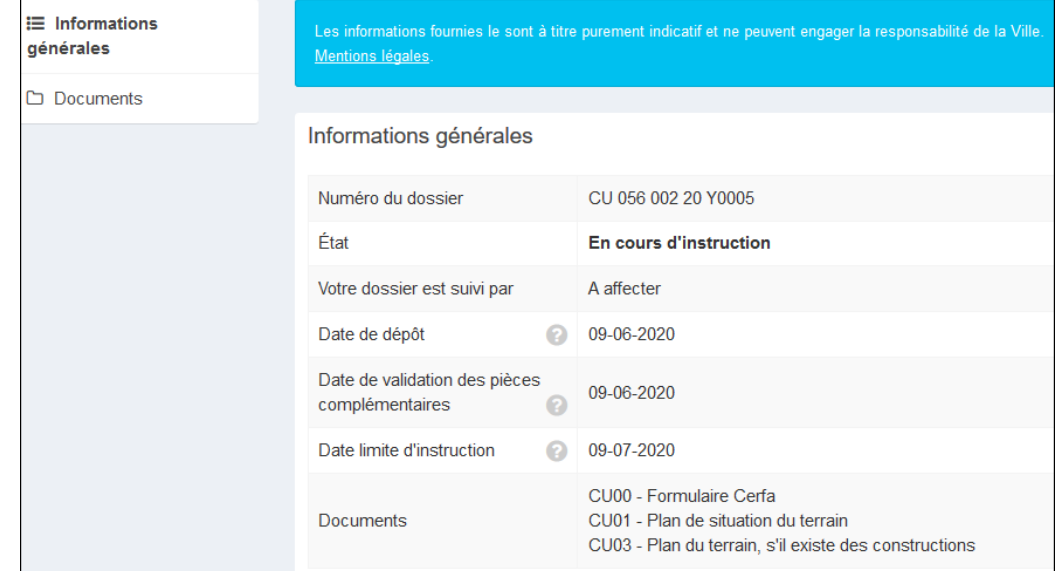

#### <span id="page-21-0"></span>**Mes dossiers en cours**

• Ce bouton présente tous les dossiers en cours d'instruction sous forme de tableau de bord. Les boutons de la colonne **Actions** permet d'accéder aux informations et aux pièces déposées, voire de redéposer des pièces selon l'instruction du dossier.

**GOLFE** 

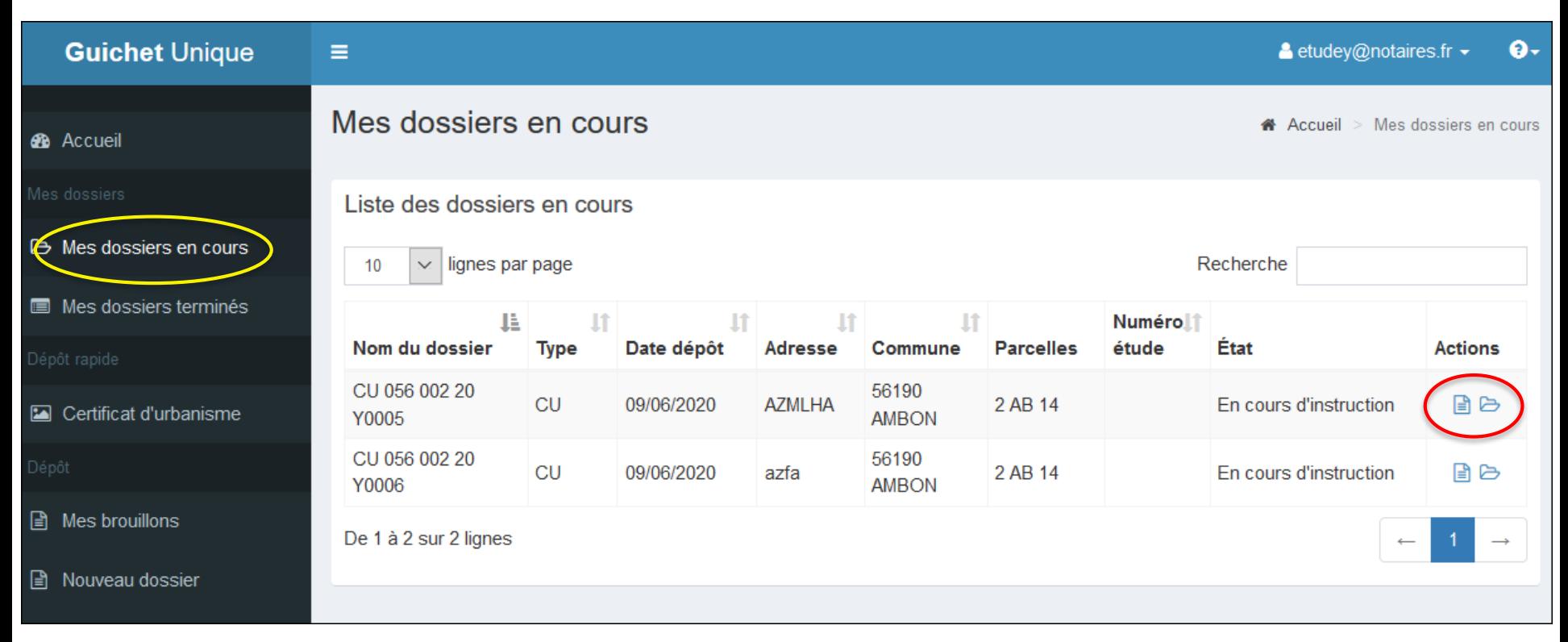

#### <span id="page-22-0"></span>**Mes dossiers terminés**

• Ce bouton présente l'historique des dossiers traités dont l'instruction est close.

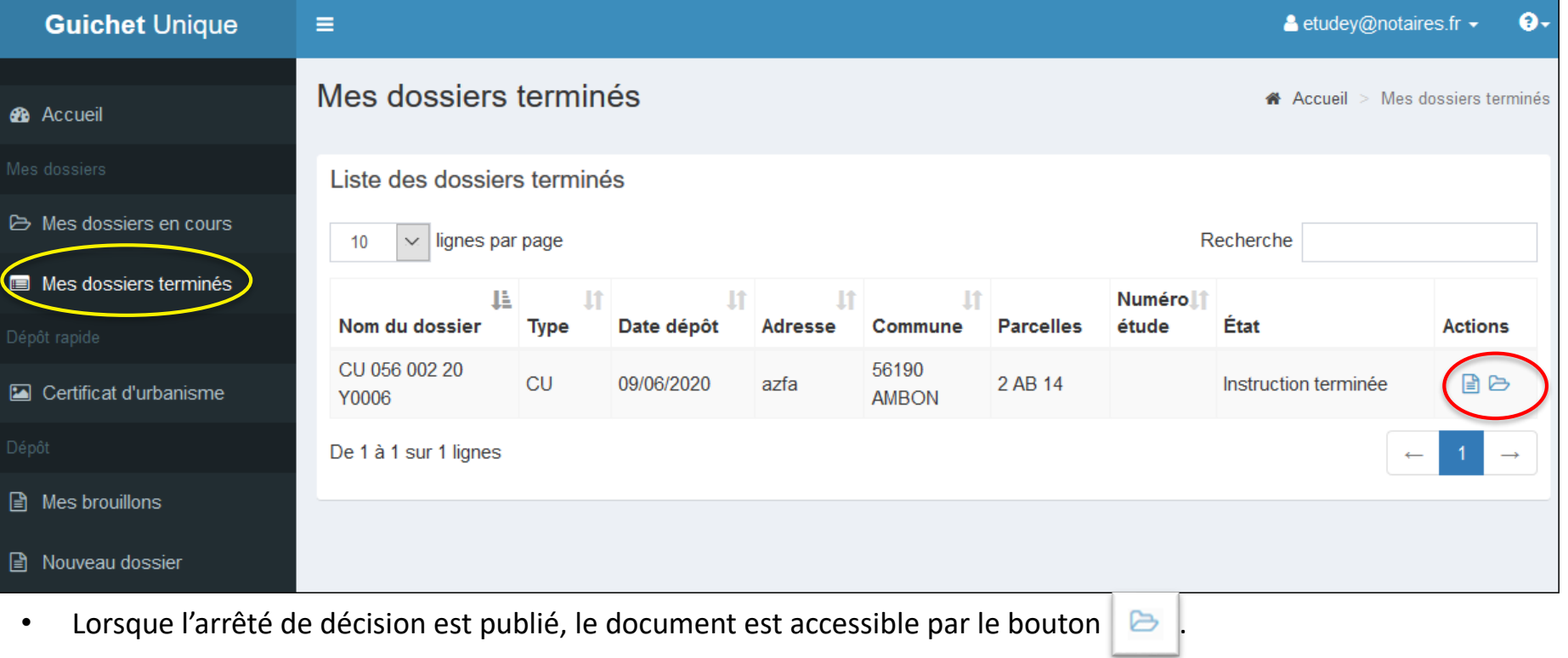

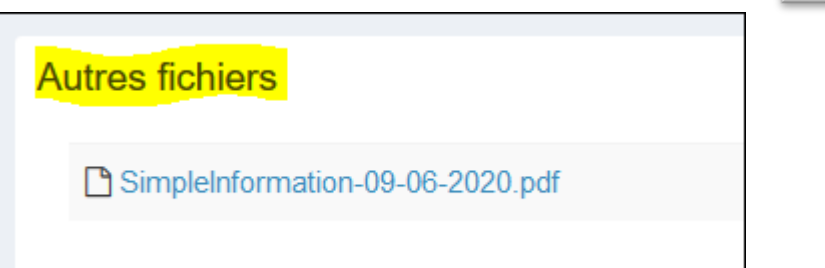

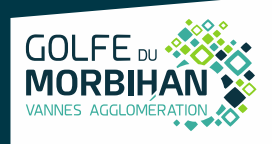

#### <span id="page-23-0"></span>**Mes brouillons**

• Ce bouton me permet de reprendre les dossiers en cours de saisie.

Dans le cas où je ne dépose pas mon dossier, ce dernier est automatiquement enregistré en mode « Brouillon ». Pour rappel, seules les demandes validées sont envoyées en mairie.

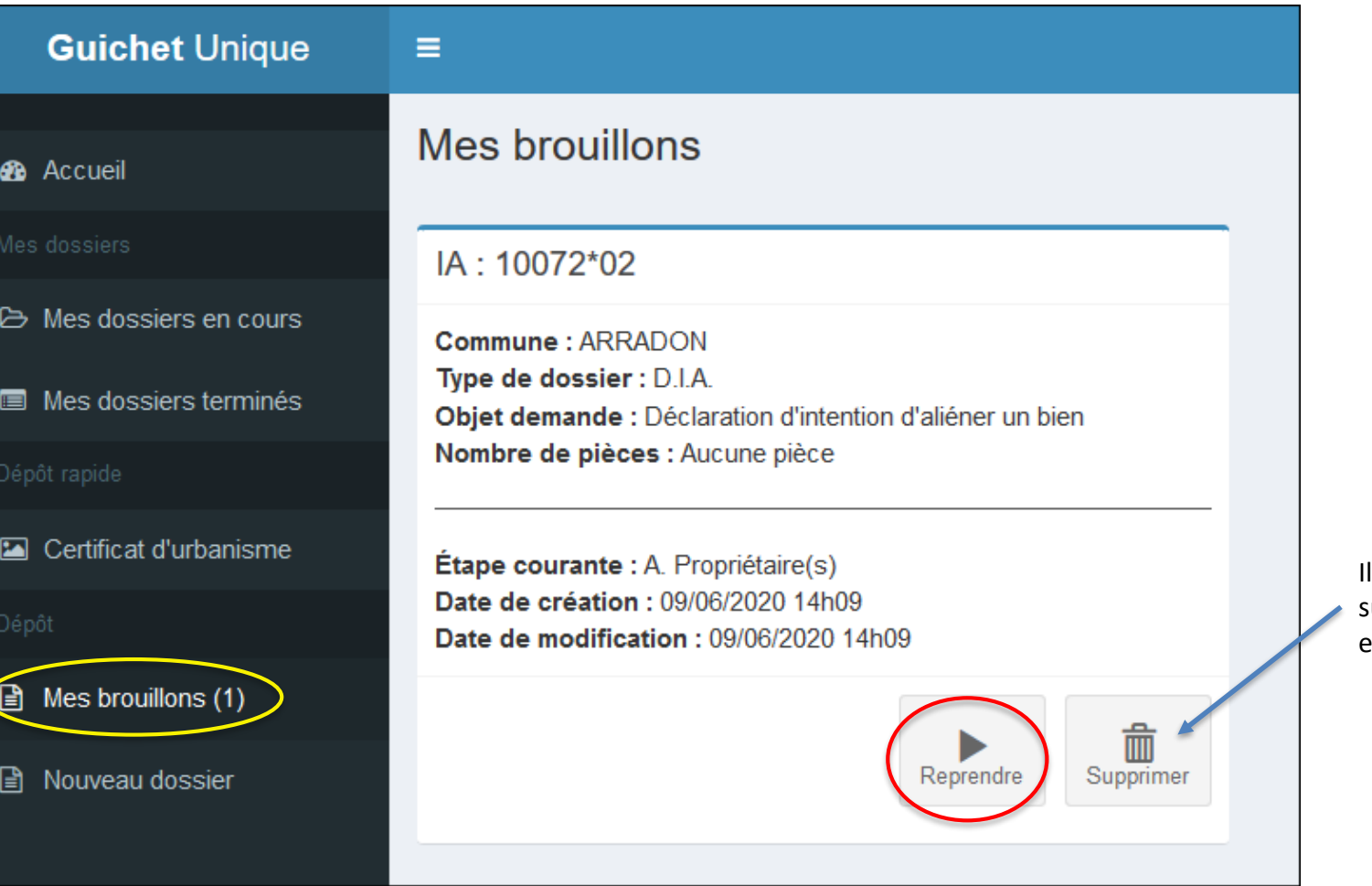

est possible de supprimer les brouillons en cliquant sur **Supprimer**

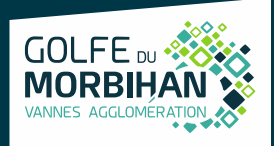

### <span id="page-24-0"></span>**Guichet Unique – les autres menus**

#### **Cas particulier : Dépôt rapide**

• Ce bouton me permet de déposer rapidement un certificat d'urbanisme. Je sélectionne la commune du projet, la localisation du terrain et les pièces du dossier.

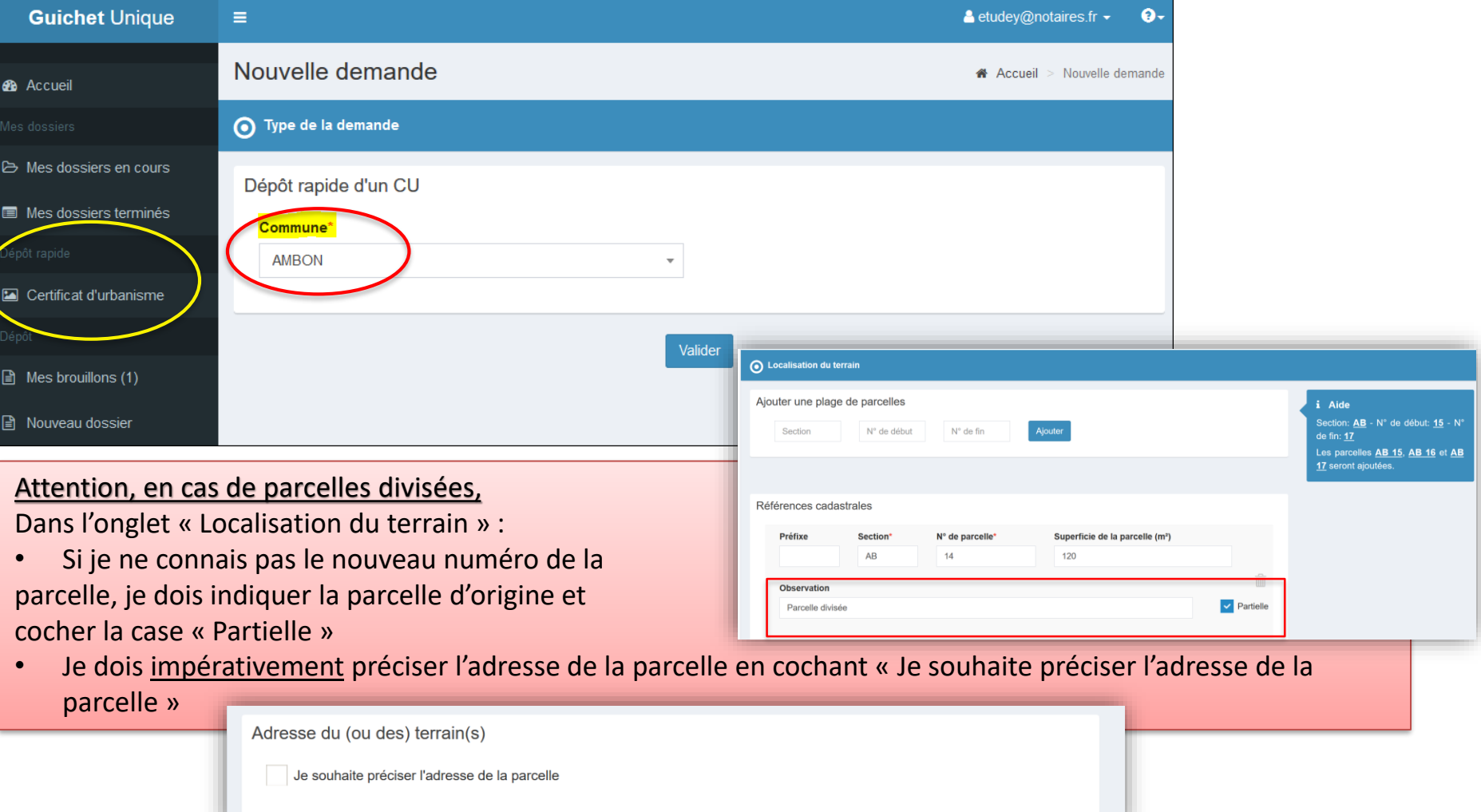

**GOLFE** 

### **Guichet Unique – les autres menus**

"Je certifie que les informations fournies sont exactes et signe électroniquement les documents" et "J'accepte les Conditions Générales d'Utilisation « et je dépose ma demande.

**GOLFE** 

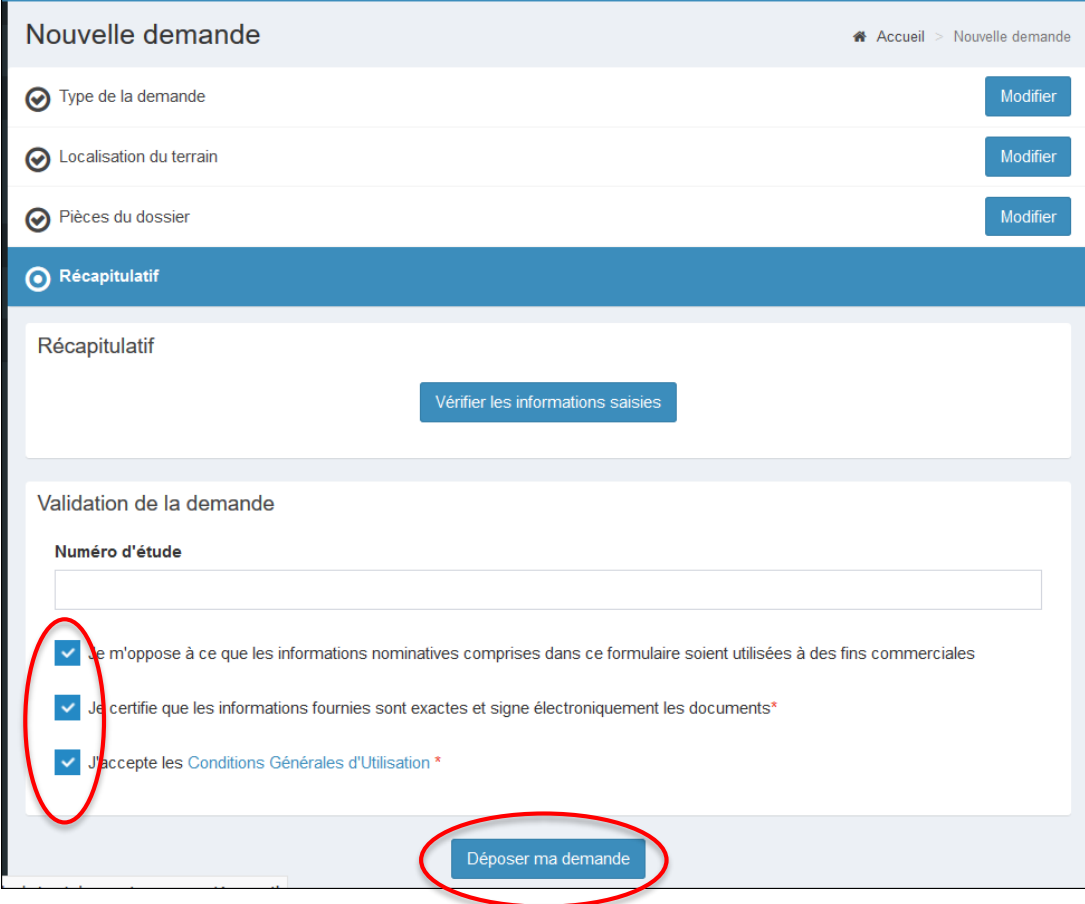

- Un message de confirmation apparaît une fois le traitement terminé. Je recevrai un mail accusant l'enregistrement électronique automatique (AEE) ainsi qu'un accusé de réception électronique (ARE).
- Si une erreur est survenue, un autre email me l'indiquera. Dans ce cas, il convient de contacter : [admin-ads@gmvagglo.bzh](mailto:admin-ads@gmvagglo.bzh)

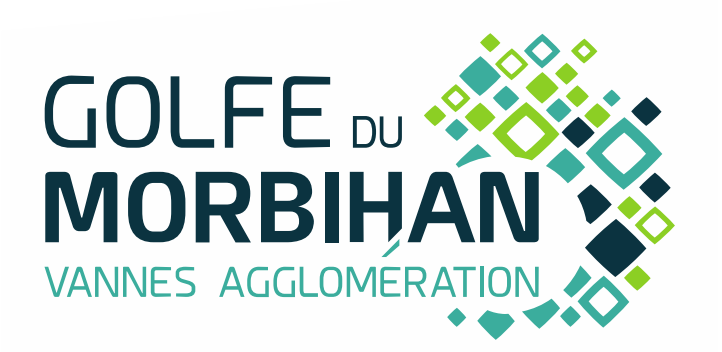

GOLFE DU MORBIHAN VANNES AGGLOMÉRATION Parc d'Innovation Bretagne Sud II 30 rue Alfred Kastler - CS 70206 56006 VANNES CEDEX

Téléphone : 02 97 68 14 24 Fax : 02 97 68 14 25 Courriel : courrier@gmvagglo.bzh